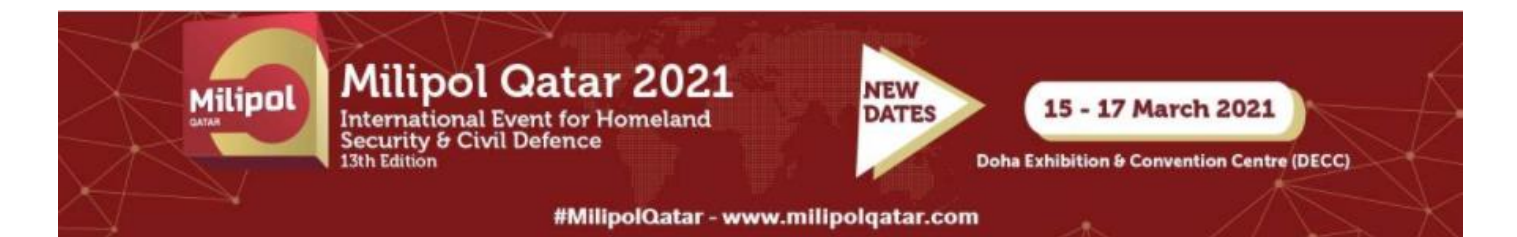

### HOW TO LOG INTO THE EXHIBITOR AREA?

**NB: You must use Google Chrome to log in (do not use Internet Explorer, a tablet or a mobile phone to log in).**

#### **Exhibitor area:<https://event.milipolqatar.com/2020/>**

❶ To obtain your password, click on "*forgot password*".

MILIPOL QATAR 2021 (postponement 2020) customer area

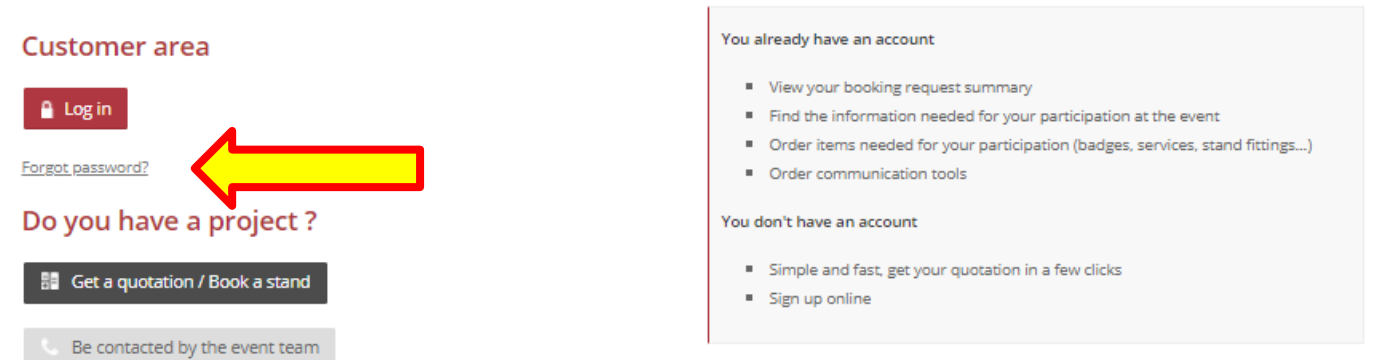

❷ Fill in the main contact email and click on "Submit". Within 30 minutes, the main contact will receive the password by email.

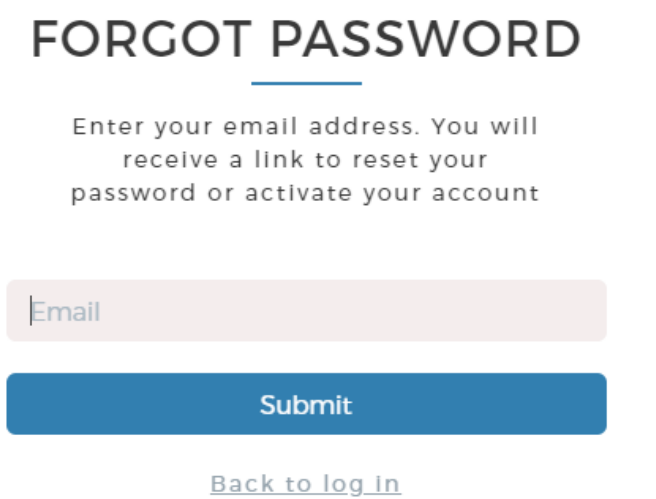

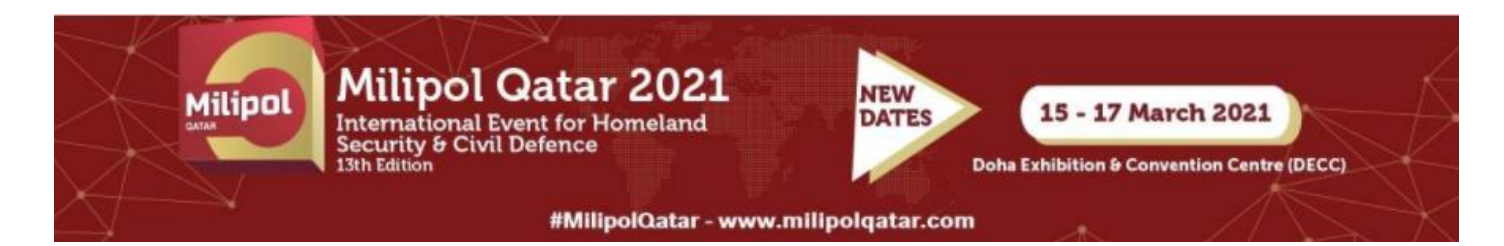

# HOW TO LOG INTO THE EXHIBITOR AREA?

❸ Once you have received your password, return to the connection page then click on "*Log in*".

MILIPOL QATAR 2021 (postponement 2020) customer area

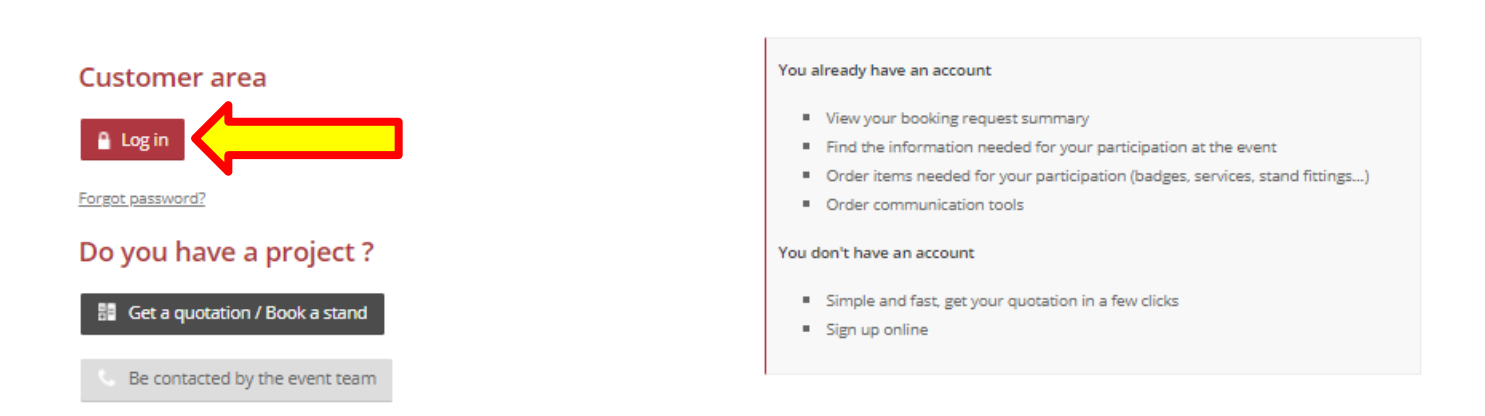

**<sup>4</sup>** Enter the main contact email address in the section "*Email*" and enter the password in the section "*password*". Then click on "*log in*".

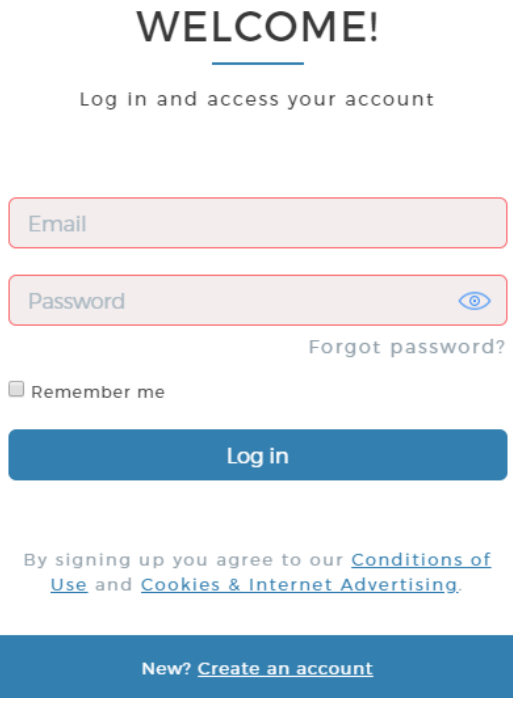

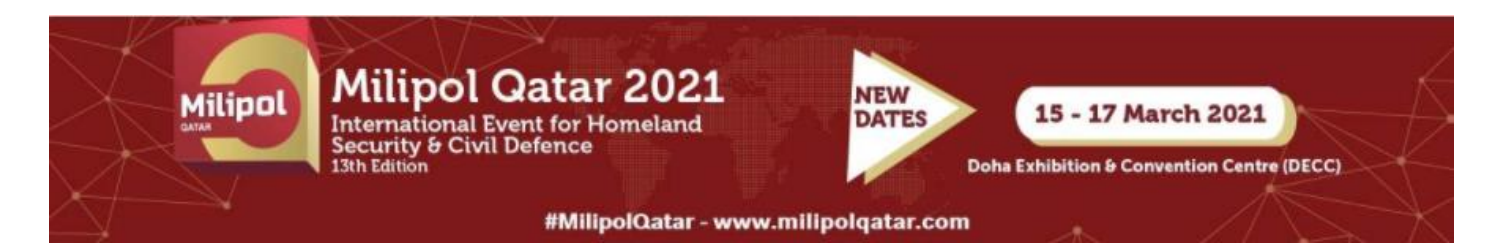

# HOW TO LOG INTO THE EXHIBITOR AREA?

❺ Once in, click on "Access your customer area" at the column "*Actions*" in "*registration*" section.

#### Registration

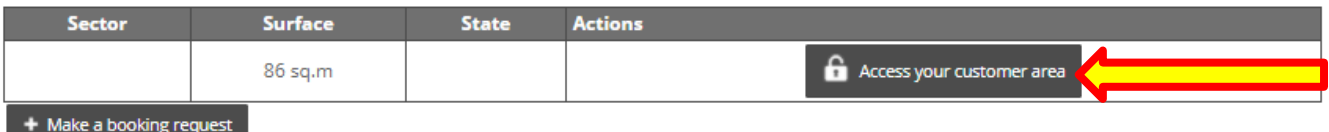